## Upgrading OmniSwitch 6855 Series Switches to 6.3.4.R01

## **Overview**

This instruction sheet documents how to upgrade OmniSwitch 6855 Series switches to 6.3.4.R01 firmware and software. The upgrade can be performed using the CLI, WebView, or SNMP. Alcatel-Lucent recommends using WebView to perform the upgrade. For upgrade instructions using the CLI, see **Upgrading with the CLI** on page 13.

Note. To downgrade a switch (e.g., 6.3.4 to 6.3.2), see Upgrade/Downgrade Software Matrix on page 18.

## **Prerequisites**

This instruction sheet requires that the following conditions exist, or are performed, before upgrading:

- The person performing the upgrade must:
  - be the responsible party for maintaining the switch's configuration
  - be aware of any issues that may arise from a network outage caused by improperly loading this code
  - understand that the switch must be rebooted and network users will be affected by this procedure
  - have a working knowledge of the switch to configure it to accept an FTP connection through the EMP or Network Interface (NI) Ethernet port.
- If the CLI is used, all CLI commands must be executed via a Console Port connection, not through a Telnet session. If you are performing a remote upgrade, the console port must be connected through a terminal server (via Telnet, PuTTY, etc.) in the same location as the switch you are upgrading.

**Note.** Do not proceed until all the above prerequisites have been met. Any deviation from these upgrade procedures will result in the malfunctioning of the switch. All steps in these procedures should be reviewed before beginning.

## **Upgrading with WebView**

Upgrading the 6855 series switch from 6.3.3.R01 to 6.3.4.R01 consists of upgrading the Image files only. You do **not** have to upgrade the U-Boot and Miniboot U-Boot Files for this upgrade.

**Note.** Switches shipped new with Release 6.3.4.R01 are shipped with U-Boot/Miniboot version 6.3.4.265.R01. If you want to upgrade from the recommended minimum version of 6.3.2.86.R01, you must complete the image file upgrade **first**.

### **Upgrading the Image Files**

Follow the steps below to upgrade the image files to 6.3.4.R01.

- 1 Download the 6.3.4.R01 upgrade files from the Alcatel-Lucent Service and Support web site to your PC.
- **2** Log into the switch through WebView.

**Note.** Before proceeding with the remaining steps, make sure that the switch's Web Management Inactivity Timer is set to at least 10 minutes (default setting is 4 minutes). To view and change the setting, go to the Session Type Parameters page by selecting Security > ASA > Sessions > Configuration.

- 3 Select System > System Mgmt > Install to locate and FTP the 6.3.4.R01 image files that you downloaded in Step 1. Click on the Browse button to locate the files.
- **4** Select one of the files and click **Open**. All of the files will appear in the "Selected" area, as shown below.

|                 | 🔹 👔 🔥 🔎 Search 🔅 Pavor<br>//10.255.161.150/web/content/login.htm | ites 😸 🏠 🖓 🐨 - 🖵                                                                                                    | V 🛃 Go 🛛 Link                                                                         |
|-----------------|------------------------------------------------------------------|----------------------------------------------------------------------------------------------------|---------------------------------------------------------------------------------------|
| icas leg intega | N10-255-101-150/Heb/concent/login.htm                            |                                                                                                    |                                                                                       |
| catel-Lucen     |                                                                  | Ser deglacement - Deditinda.<br>Ser internetione                                                                                                    | _160 ( 10 255 161 150 )<br>Options   Save Configuration   Help   About   Teinet   Log |
| Physical        | System Mgmt Time.Date/Zor                                        | ne i System Info File Manage                                                                                                    | ment i Install Images i Switch Logging i Snapshot i                                   |
| Layer 2         |                                                                  |                                                                                                    | Create Snapshot Apply Snapshot                                                        |
| Palicy          | Local Installation                                               |                                                                                                    |                                                                                       |
| Security        | File Transfer                                                    |                                                                                                    | View Images/Directory Contents                                                        |
| System          | File fransfer                                                    |                                                                                                    | - View Working Images                                                                 |
| <b>F</b>        | Location of Archives:                                            | Browse                                                                                                    | - View Certified Images                                                               |
| Interfaces      | Available                                                        | Selected                                                                                                    | - View Working Directory                                                              |
| E<br>SNMP       |                                                                  | dd> K2lfdiag.img<br>K2ldiag.img<br>K2ldiag.img<br>K2lfdiag.img<br>K2lfdiag.img<br>K2lfmja.upgrade<br>K2lminboot.ubo<br>K2los.img                                                                                                    | - <u>View Certified Directory</u><br>Install Images / Reload CMM                      |
| t Montoring     | Add                                                              | K2os.img<br>K2otg.img                                                                                                    | Install Images Install                                                                |
| eb View Mgm 1   | CC Re                                                            | Kadvrouting<br>Kbase.ing<br>Kencrypting                                                                                                    | Reload CMM from Working Reload Reload                                                 |
|                 |                                                                  | Keni img<br>kminiboot uboot                                                                                                    | Update                                                                                |
| 1. In 1997      |                                                                  | Ksecu.img                                                                                                    | - Miniboot                                                                            |
| ratem Mgmt      | 1                                                                |                                                                                                    | - U-boot                                                                              |
|                 | Destination Directory. //lash/work                               | united and a second second sec | - <u>Ubost-Minibost</u><br>- <u>EPGA</u>                                              |
|                 |                                                                  | Transfer                                                                                                    | Help Refresh                                                                          |

5 Click on the Remove All button to move all of the files to the "Available" area; then select the following image files and click the Add button to move them to the "Selected" area as shown below: K2os.img, Kadvrout.img, Kbase.img, Keni.img, Ksecu.img.

|                    | 💌 😰 🔥 🔎 Search 🔅 Favor<br>10.255.161.150)web/content/login.htm                | rites 😧 🏠 🖓 🐨 - 🖵            | ▼ 🛃 Go Linà                                                                                                    |
|--------------------|-------------------------------------------------------------------------------|------------------------------|----------------------------------------------------------------------------------------------------|
| ress   El ritio:)  | 10.235.161.150/web/concent/login.ntm                                          |                              |                                                                                                    |
| catel-Lucent       |                                                                               | the manufacture destands.    | . (10.255.161.150)<br>Options   Save Configuration   Help   About   Teinet   Log                               |
| Physical           | System Mgmt Time.Date/Zo                                                      | ne i System Info File Manage | And a second second second second second second second second second second second second second second second |
| Loyer 2            |                                                                               |                              | Create Snepshot Apply Snepshot                                                                                 |
| Networking         | Local Installation                                                            |                              |                                                                                                    |
| Policy<br>Security |                                                                               |                              |                                                                                                    |
| System             | File Transfer                                                                 |                              | View Images/Directory Contents                                                                                 |
| CONTRACTOR OF      |                                                                               |                              | - <u>Mew Working Images</u>                                                                                    |
|                    | Location of Archives:                                                         | Browse                       | - <u>View Certified Images</u>                                                                                 |
| niertaces          | Available                                                                     | Selected                     | - View Working Directory                                                                                       |
| - (8)              | boot.cfg                                                                      | K2os.img                     | - <u>Mew Certified Directory</u>                                                                               |
| E SNMP             | bootrom2.bin<br>K2diag.img                                                    | Kadvrout.img<br>Kbase.img    |                                                                                                    |
| SNMP               | 1/2ldiag img                                                                  | dd > Keni.img                |                                                                                                    |
| 00                 | K2lfpga.upgrade                                                               | Ksecu.img                    |                                                                                                    |
| 23                 | K2los.img <re< td=""><td>emove</td><td>Install Images / Reload CMM</td></re<> | emove                        | Install Images / Reload CMM                                                                                    |
| Montoring          | K2otg.img<br>Kencrypt.img Add                                                 | all>>                        | Install Images Install                                                                                         |
|                    | kminiboot.uboot                                                               | un l                         | Reload CMM from Working Reload                                                                                 |
| ų.                 | ku-boot.bin << Rei<br>miniboot2.backi.                                        | move All                     | Relad Child Iron Working 2                                                                                     |
| bViewMgm1          | miniboot2.defau                                                               |                              | Update                                                                                                    |
| Bi.                | software.ism<br>software2.ism 💌                                               |                              |                                                                                                    |
| 电                  |                                                                               |                              | - Miniboot                                                                                                    |
| stem Mgmt          |                                                                               |                              | - U-best<br>- Ubest-Minibest                                                                                   |
|                    | Destination Directory: //lash/work                                            | ding/                        | - EPGA                                                                                                    |
|                    |                                                                               | Transfer                     |                                                                                                    |
|                    |                                                                               |                              |                                                                                                    |

- 6 Transfer the files to the **flash/working** directory. Make sure the **Destination Directory** is **flash/working**, then click the **Transfer** button. Wait until the process is complete (indicated in the area next to the **Transfer** button - "All files have been transferred successfully").
- 7 Reload the switch from the Working Directory. In the "Install Images/Reload CMM" area, select Working in the Reload CMM From field, then click the Reload button. Click OK at the warning prompt. Wait until the process is complete.
- **8** After the CMM finishes rebooting, log into WebView.
- **9** Install the images in the Working Directory. In the "Install Images/Reload CMM" area, click the **Install** button. Click **OK** at the warning prompt.

When the process is complete, the following message appears in the upper right corner of the screen: "set operation finished successfully." Wait until the process is complete before proceeding to the next step.

**10** Select **Physical** > **Chassis Mgmt** > **CMM** > **Management** as shown below.

| 🕘 Webview- 10.2                | 55.161.150 - Microsoft Internet    | Explorer                                                                                |                           |
|--------------------------------|------------------------------------|-----------------------------------------------------------------------------------------|---------------------------|
| <u>E</u> lle <u>E</u> dit ⊻iew | Favorites Iools Help               |                                                                                         | - 27                      |
| 3 Back 🔹 🕤 🔹                   | 💽 👔 🚮 🔎 Search 💮 Fa                | wartes 🐵 🗇 🖏 🐨 - 🖵                                                                      |                           |
| Address 🔕 http://              | 10.255.161.150/web/content/login.l | html 💌 🛃 Go                                                                             | Links »                   |
| Alcatel-Lucent                 |                                    | BeBH5rn5a_160 (10.255.161.150)<br>Deptions   Save Configuration   Help   About   Teinet | Sold and the state of the |
| Physical                       | Chassis Hardware Ch                | MM + Network Interfaces NI GBICs Power Fan Status MAC Address + Running Direct          | tory                      |
| 1                              | Hardware Software Manage           | ment Hardware Component                                                                 |                           |
| Chossis Mgm 1                  | Working Timeout Roll               | back 💌 Minutes 🔄 In (hh:mm) 📄 : 🦳 At (hh:mm) 🔤 :                                        |                           |
| Health                         | Cancel Prim                        | ary 💌                                                                                   |                           |
| 200<br>Sho                     | Software Manageme                  | int                                                                                     |                           |
| ~                              | Certify/Restore Status:            | Software Certified                                                                      |                           |
| Console Port                   | File System:                       | Mano Cantrol                                                                            |                           |
|                                | Write Memory                       | (Save Running -> Working On Primary)<br>Apply                                           |                           |
| Adjacenciés                    | Software Configuration             | Version (Copy Working -> Certified On Primary)                                          |                           |
|                                | Takeover                           | Apply                                                                                   |                           |
| Layer 2                        |                                    |                                                                                         |                           |
| Networking                     |                                    | 5 L . L                                                                                 |                           |
| Palicy<br>Security             |                                    | Refresh Help                                                                            |                           |
| System                         |                                    |                                                                                         | *                         |
| Done                           |                                    | Trusted sites                                                                           | 11.                       |

11 In the Software Management field, select Copy Working -> Certified on Primary for standalone switches. For a stack, select Copy Working -> Certified & Synchronize with Secondary and click Apply.

The switch will synchronize files from the working directory with all other stacks (if applicable). This command should not be interrupted. Wait for the synchronization process to complete on all switches before proceeding to the next step.

#### **Upgrading the U-Boot and Miniboot Files**

Upgrading the 6855 series switch from 6.3.3.R01 to 6.3.4.R01 consists of upgrading the Image files only. You do **not** have to upgrade the U-Boot and Miniboot U-Boot Files. However, if you want to upgrade from the recommended minimum version of 6.3.2.86.R01, follow the steps below to upgrade the U-Boot and Miniboot files.

**Note.** Switches shipped new with Release 6.3.4.R01 are shipped with U-Boot/Miniboot version 6.3.4.265.R01.

- 1 Download the applicable U-Boot/Miniboot files from the Alcatel-Lucent Service and Support web site to your PC (**ku-boot.bin** and **kminiboot.uboot**).
- **2** Log into the switch through WebView.

**Note.** If you have not already done so, make sure that the switch's Web Management Inactivity Timer is set to at least 10 minutes (default setting is 4 minutes). To view and change the setting, go to the **Session Type Parameters** page by selecting **Security** > **ASA** > **Sessions** > **Configuration**.

- 3 Select System > System Mgmt > Install to locate and FTP the 6.3.4.R01 image files that you downloaded in Step 1. Click on the Browse button to locate the files.
- **4** Select one of the files and click **Open**. All of the files will appear in the "Selected" area, as shown below.

|                 | 🔹 👔 🔥 🔎 Search 🔅 Pavor<br>//10.255.161.150/web/content/login.htm | ites 😸 🏠 🖓 🐨 - 🖵                                                                                                    | V 🛃 Go 🛛 Link                                                                         |
|-----------------|------------------------------------------------------------------|----------------------------------------------------------------------------------------------------|---------------------------------------------------------------------------------------|
| icas leg intega | N10-255-101-150/Heb/concent/login.htm                            |                                                                                                    |                                                                                       |
| catel-Lucen     |                                                                  | Ser deglacement - Deditinda.<br>Ser internetione                                                                                                    | _160 ( 10 255 161 150 )<br>Options   Save Configuration   Help   About   Teinet   Log |
| Physical        | System Mgmt Time.Date/Zor                                        | ne i System Info File Manage                                                                                                    | ment i Install Images i Switch Logging i Snapshot i                                   |
| Layer 2         |                                                                  |                                                                                                    | Create Snapshot Apply Snapshot                                                        |
| Palicy          | Local Installation                                               |                                                                                                    |                                                                                       |
| Security        | File Transfer                                                    |                                                                                                    | View Images/Directory Contents                                                        |
| System          | File fransfer                                                    |                                                                                                    | - View Working Images                                                                 |
| <b>F</b>        | Location of Archives:                                            | Browse                                                                                                    | - View Certified Images                                                               |
| Interfaces      | Available                                                        | Selected                                                                                                    | - View Working Directory                                                              |
| E<br>SNMP       |                                                                  | dd> K2lfdiag.img<br>K2ldiag.img<br>K2ldiag.img<br>K2lfdiag.img<br>K2lfdiag.img<br>K2lfmja.upgrade<br>K2lminboot.ubo<br>K2los.img                                                                                                    | - <u>View Certified Directory</u><br>Install Images / Reload CMM                      |
| t Montoring     | Add                                                              | K2os.img<br>K2otg.img                                                                                                    | Install Images Install                                                                |
| eb View Mgm 1   | CC Re                                                            | Kadvrouting<br>Kbase.ing<br>Kencrypting                                                                                                    | Reload CMM from Working Reload Reload                                                 |
|                 |                                                                  | Keni img<br>kminiboot uboot                                                                                                    | Update                                                                                |
| 1. In 1997      |                                                                  | Ksecu.img                                                                                                    | - Miniboot                                                                            |
| ratem Mgmt      | 1                                                                |                                                                                                    | - U-boot                                                                              |
|                 | Destination Directory. //lash/work                               | united and a second second sec | - <u>Ubost-Minibost</u><br>- <u>EPGA</u>                                              |
|                 |                                                                  | Transfer                                                                                                    | Help Refresh                                                                          |

5 Click on the Remove All button to move all of the files to the "Available" area, then select the kuboot.bin file and the kminiboot.uboot file and click the Add button to move them to the "Selected" area as shown below.

|                     |                                                | tes 😁 🎧 • 😓 🕅 • 🗖                            |                                                                  |
|---------------------|------------------------------------------------|----------------------------------------------|------------------------------------------------------------------|
| ess 🙋 Ntp:/         | (10.255.161.150)web/content/login.htm          |                                              | 💌 🛃 60 🛛 L                                                       |
| catel·Luceni        |                                                | er der er er er er er er er er er er er er e | 0ptions   Save Certiguration   Help   About   Teinet   Li        |
| Physical            | System Mgmt Time.Date/Zor                      | ne i SystemInfo File M                       | anagement + Install Images + SwitchLogging + Snapshot +          |
| Loyer 2             |                                                |                                              | Create Snapshot Apply Snapshot                                   |
| ebworking<br>Palicy | Local Installation                             |                                              |                                                                  |
| Security            | File Transfer                                  |                                              | View Images/Directory Contents                                   |
| System              | The manager                                    |                                              | View Working Images                                              |
|                     | Location of Archives:                          | Browse                                       |                                                                  |
| tertaces            | Available                                      | Selected                                     | - View Working Directory                                         |
| E SNMP              | Kencryptimg                                    | ku-boot.bin<br>kminiboot.uboot               | - <u>View Certified Directory</u><br>Install Images / Reload CMM |
| Montoring           | Kseculing Kseculing                            | move                                         |                                                                  |
|                     | miniboot2.defau Add                            | ali >>                                       | Install Images Install                                           |
| 💭                   | software.ism<br>software2.ism<br>software3.ism | move All                                     | Relead CMM from Working Peload                                   |
|                     | WS_FTP.LOG<br>k2iminiboot.ubo                  |                                              | Update                                                           |
| <u> </u>            |                                                |                                              | - Miniboot                                                       |
| stem Mgml           | <b>4</b>                                       | 1                                            | - U-boot                                                         |
|                     | Destination Directory: ///ash/                 |                                              | - Uboot-Miniboot                                                 |
|                     |                                                | 192000                                       | - EPGA                                                           |
|                     |                                                | Trans                                        |                                                                  |

- 6 Make sure the **Destination Directory** is /**flash**, then click the **Transfer** button. Wait until the process is complete (indicated in the area next to the **Transfer** button "All files have been transferred successfully").
- 7 In the "Update" area, click on <u>Uboot-Miniboot</u>, then click OK at the confirmation prompt to upgrade the Uboot and Miniboot files. The upgrade progress is indicated in the upper right corner of the screen. When the upgrade is complete, the following message appears "set operation finished successfully."
- 8 Reload the switch from the Working Directory. In the "Install Images/Reload CMM" area, select **Working** from the **Reload CMM From** field, then click the **Reload** button. Click **OK** at the warning prompt. Wait until the process is complete.
- 9 After verifying that the upgrade was successful (see Verifying the Upgrade with WebView on page 10), delete the miniboot.uboot and ku-boot.bin files from the Flash Directory by selecting System > System Mgmt > File Management > Local, as shown below.

| ss 🔕 Nto:  | //10.255.161. | 150)web/conkent/ | login.html |            |              |                |                                   | 💌 🄁 Go                             | 5 1 |
|------------|---------------|------------------|------------|------------|--------------|----------------|-----------------------------------|------------------------------------|-----|
| atel·Lucer | nt 🕢          |                  |            | e instants | in a         | 0+810n5±_150 ( | (10.255.161.160.)<br>Optiona   Sa | WebVie                             |     |
| hysical    | System        | Mgmt Times       | DateZon    | a i Syste  | m Info File  | Management     |                                   | Switch Logging + Snapshot          |     |
| ayer 2     |               |                  |            |            | Local        |                |                                   |                                    |     |
| stworking  | Sunta         | m File Mana      | anner      |            |              |                |                                   |                                    |     |
| Pollicy    | Syste         | m rne mane       | gemei      | n.         |              |                |                                   |                                    |     |
| ecurity    | /fla:         |                  |            |            |              |                |                                   |                                    |     |
| System     | ma            | sn               |            |            |              | 1000           | File Operations                   | Directory Operations               | 8   |
|            |               | Hame             | Size       | Access     | Date         | S              | Move<br>Delete                    | Refresh<br>Create                  |     |
| let laces  | E .           | certified        |            | ReadWitte  | Dec 14 10:33 | -              | Copy                              | Delete                             |     |
| 24         | E             | boot.params      | 1.365      | ReadMinite | Dec 15 10:27 |                | Make Read-Only                    | Make Read-Only                     |     |
| 3          |               | working          | 0.000      | ReadWhite  | Dec 14 10:32 |                | Make Writeable                    | Make Witteable                     |     |
| SNMP       | <b>C</b>      | boot.slot.cfg    |            | ReadWirite | Dec 18 2006  |                | Delete Files With Same            | Move                               |     |
|            | E             | swiog1.log       |            | ReadMinite | Dec 15 10:28 |                | Extension                         |                                    | ų – |
| 2          | E             | network          |            | ReadWhite  | Oct 10 09:27 |                |                                   | Recursive Copy<br>Recursive Delete |     |
| NO 0222    | E             | boot.cfg.1.err   |            | ReadWhite  | Dec 15 10:27 |                | Archive Operations                | Recursive Delete                   |     |
| Montoring  | Г             | kminiboot.uboot  | 100000     | Read/Mitte | Dec 17 17:04 |                | Backup                            |                                    | 1   |
|            | Г             | switch           |            | ReadWhite  | Dec 17 17:02 |                | Restore                           |                                    |     |
| 1          | E .           | swiog2.log       |            | Read/Vrite | Dec 17 17:04 |                | TFTP Operations                   |                                    | 1   |
| ViewMgmt   | E             | ku-boot.bin      |            | ReadWhite  | Dec 17 17:04 |                | Get                               |                                    |     |
|            |               | installed        | 20         | ReadWitte  | Dec 14 10:27 |                | Put                               |                                    |     |
| 믭          | E             | random-seed      | 256        | Read/Vrite | Aug 7 17:29  |                | Free space:                       | 64040960 bytes                     | 1   |
| em Mgml    | 10            |                  |            |            |              |                | Flash size:                       | 134217728 bytes                    |     |
|            |               |                  |            |            | 2            | Refresh        | Help                              |                                    | -   |

**10** Check the box next to the ku-boot.bin file, select **Delete** in the **File Operations** box, then click **OK** at the confirmation prompt. Repeat to delete the kminiboot.uboot file.

# Verifying the Upgrade with WebView

## Verifying the Software Upgrade

To verify that the software was successfully upgraded, go to the **Loaded Image Files** page by selecting **System** > **System Mgmt** > **Images** > **Loaded Images** as shown below.

|                    | t 🕖 🔲 🚔        |              | 6+6H5n5a_150 (10.255                 | .181.150 )       |      | WebVi                                                              |  |
|--------------------|----------------|--------------|--------------------------------------|------------------|------|--------------------------------------------------------------------|--|
| Physical           | System Mgmt Ti | me.Date/Zone | System Info File Management + In     |                  |      | Save Configuration   Help   About   Tel<br>Switch Logging  Snapshi |  |
| Loyer 2            |                |              | Loaded Images Im                     | ages in Certifie | d In | ages in Working                                                    |  |
| Policy<br>Security | Loaded Ima     | ge Files     |                                      |                  |      |                                                                    |  |
| System             | Version V      | Name 🕅       | Description 🕅                        | Size             | S    |                                                                    |  |
|                    | 6.3.4.375.R01  | K2ldiag.img  | Alcatel-Lucent Diagnostic Software   | 2322698          |      |                                                                    |  |
|                    | 6.3.4.375.R01  | K2los.img    | Alcatel-Lucent OS                    | 1807569          |      |                                                                    |  |
| Interfaces         | 6.3.4.375.R01  | Kadwout.img  | Alcatel-Lucent Advanced Routing      | 2740104          |      |                                                                    |  |
| <u>e</u> 🖏         | 6.3.4.375.R01  | Kbase.img    | Alcatel-Lucent Base Software         | 15490738         |      |                                                                    |  |
| SNMP               | 6.3.4.375.R01  | Kencrypt.img | Alcatel-Lucent Encryption Management | 3437             | 133  |                                                                    |  |
|                    | 6.3.4.375.R01  | Keni. img    | Alcatel-Lucent NI software           | 5596576          |      |                                                                    |  |
| 28                 | 6.3.4.375.R01  | Ksecu.img    | Alcatel-Lucent Security Management   | 590984           |      |                                                                    |  |
| et Montoring       | Refresh        | Help         |                                      |                  |      |                                                                    |  |

In addition, you should also select System > System Mgmt > Images > Images in Certified and System > System Mgmt > Images > Images in Working to verify that Certified and Working directories were successfully upgraded.

#### Verifying the U-Boot and Miniboot Upgrade

To verify that U-Boot and Miniboot files were successfully upgraded on the CMM, go to the CMM Hardware Component Information page by selecting Physical > Chassis Mgmt > CMM > Hardware Component, as shown below.

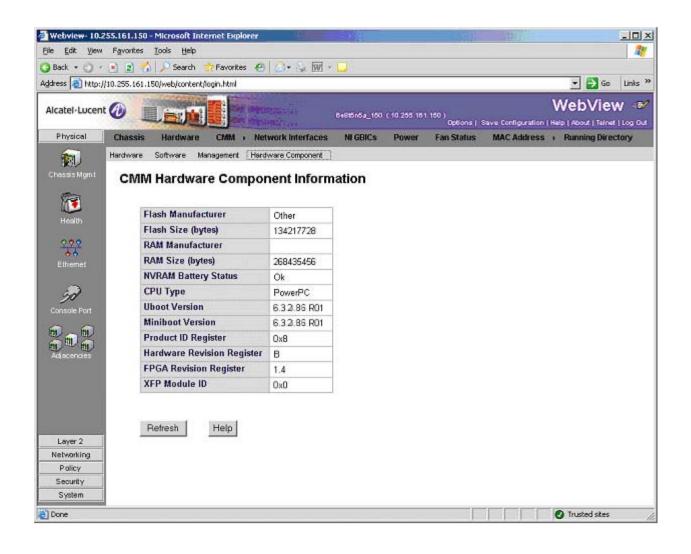

To verify that the U-Boot and Miniboot files were successfully upgraded on the switch's NIs, go to the **Network Interfaces** page by selecting **Physical** > **Chassis Mgmt** > **Network Interfaces**, as shown below. Scroll right to the **Uboot Version** and **Miniboot Version** columns.

|                               | Fauvilles |                |               | Explorer       |                | 12              |          |                          | _                    | _       | -           |                    |                  |                  | 린×   |
|-------------------------------|-----------|----------------|---------------|----------------|----------------|-----------------|----------|--------------------------|----------------------|---------|-------------|--------------------|------------------|------------------|------|
| ile Edit ⊻iew<br>) Back + ◯ - | 000500000 |                |               | ontes 🕢        | Q. L           | - L             | 10       |                          |                      |         |             |                    |                  |                  | 46   |
| dress 📳 http://1              |           |                |               |                | 100 C          | 110             | -        |                          |                      |         |             |                    | *                | 🔁 Go Lir         | is » |
| Alcatel-Lucent                | 0         |                |               | Start Deputy   | RAYER          |                 | 00       | 81516a_950 (             | 10,255,15            | 1.150.) | Options     | Save Configuration |                  | View             |      |
| Physical                      | Chassis   | Hardwa         | re CM         | M , Netv       | vork Interfa   | aces I          | NI GBICs | Power                    | Fan S                | itatus  |             | ; ) Running Dire   |                  |                  |      |
| (hassiz Mgm)                  | Netv      | vork int       | erface        | s              |                |                 |          |                          |                      |         |             |                    |                  |                  |      |
| Health                        | C         | Slot<br>Number | Model<br>Type | Model<br>Name  | Part<br>Number | Admin<br>Status |          | Reload<br>on<br>Takeover | OK1<br>LED<br>Status | Power   | Description | ASIC Revision      | CPLD<br>Revision | Uboot<br>Version |      |
| 200<br>66<br>Ethernet         | E         | 1              | Module        | OS6855-        | 902632-        | Power           | Up       | Disabled                 | Green                | 0       | 12 RJ45 +   | BCM56500 B2        | 0020/00          | 6.3.2.85 R0      | ıt   |
| i)                            | -         | Reload NI      | module        | 14<br>Reload A | 90<br>LL Nis   | On              | Refrest  |                          | On •                 |         | 2 SFP       | _                  | 1                |                  |      |
| 52                            | -         |                |               | 10260-         |                | Un              |          |                          | on •                 |         | 2 SFP       |                    |                  |                  |      |

## Upgrading with the CLI

Upgrading the 6855 series switch from 6.3.2.R01 to 6.3.4.R01 consists of the upgrading the Image files only. You do **not** have to upgrade the U-Boot and Miniboot U-Boot Files for this upgrade.

Note. If you are upgrading the U-Boot/Miniboot files, you must complete the image file upgrade first.

#### **Upgrading the Image Files**

Follow the steps below to upgrade the image files to 6.3.4.R01.

- 1 Download the 6.3.4.R01 upgrade files from the Alcatel-Lucent Service and Support web site to your PC.
- FTP the following 6.3.4.R01 image files to the /flash/working directory of the primary switch: K2os.img, Kadvrout.img, Kbase.img, Keni.img, Ksecu.img.
- **3** Log into the switch. In dual redundant configurations you must log into the primary switch.
- 4 Reload the switch from the working directory.
  - -> reload working no rollback-timeout
- **5** After the switch finishes rebooting, log into the switch.
- **6** Copy the image files from the Working Directory to the Certified Directory.
  - If you have a single CMM switch enter:
  - -> copy working certified
  - If you have redundant CMMs enter:
  - -> copy working certified flash-synchro

The switch will copy the files from the Working to the Certified Directory and synchronize the CMMs (if applicable). This command should not be interrupted.

#### **Upgrading the U-Boot and Miniboot Files**

Upgrading the 6855 series switch from 6.3.3.R01 to 6.3.4.R01 consists of the upgrading the Image files only. You do **not** have to upgrade the U-Boot and Miniboot U-Boot Files. However, if you want to upgrade from the recommended minimum version of 6.3.2.86.R01, follow the steps below to upgrade the U-Boot and Miniboot files.

**Note.** Switches shipped new with Release 6.3.4.R01 are shipped with U-Boot/Miniboot version 6.3.4.265.R01.

- 1 Download the applicable upgrade files from the Alcatel-Lucent Service and Support web site to your PC (ku-boot.bin and kminiboot.uboot).
- 2 FTP the ku-boot.bin and kminiboot.uboot files to the /flash directory on the primary switch.
- **3** Execute the following CLI commands to update the Miniboot and U-Boot files on the switch(es) (can be a standalone or stack).

-> update uboot-miniboot THU MAR 05 14:19:34 : SYSTEM (75) info message: +++ ---->SSACTION UPDATE UBOOT MINIBOOT THU MAR 05 14:19:34 : CSM-CHASSIS (103) info message: +++ == CSM == Application & Watchdog Monitoring Stopped +++ == CSM == Update bootrom on all slots +++ == CSM == sysUpdate begin Allocating temporary buffer for bootrom image... Reading bootrom image into temporary buffer... Writing bootrom to boot sectors of flash ... Writing size 131072 bytes at 0xfff00000 Writing size 96740 bytes at 0xfff20000 Verifying bootrom sectors of flash... Bootrom updated !!! Allocating temporary buffer for checksuming miniboot image... Reading miniboot image into temporary buffer... Writing miniboot(828609 bytes) to boot sectors of flash... Writing 131072 bytes at 0xff900000 Writing 131072 bytes at 0xff920000 Writing 131072 bytes at 0xff940000 Writing 131072 bytes at 0xff960000

Writing 131072 bytes at 0xff980000 Writing 131072 bytes at 0xff9a0000 Writing 42177 bytes at 0xff9c0000 Verifying miniboot sectors of flash... Default miniboot updated!!! sysStartWatchdog() Starting watchdog timer to INTERRUPT after 60 secs. THU MAR 05 14:19:51 : CSM-CHASSIS (103) info message: +++ == CSM == timer\_r:simplex---- session end -----+++ == CSM == UPDATE COMPLETED +++ == CSM == Application & Watchdog Monitoring Started

**4** When the "UPDATE COMPLETED" message appears, delete the miniboot and u-boot files from the / **flash** directory, the reload the switch:

-> reload working no rollback-timeout

The upgrade is now complete. See Verifying the Upgrade with the CLI on page 16 for information on verifying the upgrade.

# Verifying the Upgrade with the CLI

## Verifying the Software Upgrade

To verify that the software was successfully upgraded to 6.3.4.R01, use the **show microcode** command as shown below. The display below shows a successful image file upgrade.

#### -> show microcode

| Package      |               | Size     | <u>-</u>       |                       |
|--------------|---------------|----------|----------------|-----------------------|
|              |               | +        | +              |                       |
| Kbase.img    | 6.3.4.375.R01 | 15490680 | Alcatel-Lucent | Base Software         |
| Kadvrout.img | 6.3.4.375.R01 | 2740118  | Alcatel-Lucent | Advanced Routing      |
| K2Ios.img    | 6.3.4.375.R01 | 1808760  | Alcatel-Lucent | OS                    |
| Keni.img     | 6.3.4.375.R01 | 5596648  | Alcatel-Lucent | NI software           |
| Ksecu.img    | 6.3.4.375.R01 | 590985   | Alcatel-Lucent | Security Management   |
| Kencrypt.img | 6.3.4.375.R01 | 3437     | Alcatel-Lucent | Encryption Management |
| K2Idiag.img  | 6.3.4.375.R01 | 2322698  | Alcatel-Lucent | Diagnostic Software   |

#### Verifying the U-Boot and Miniboot Upgrade

To verify that the U-Boot and Miniboot files were successfully upgraded on the CMM, use the **show** hardware info command as shown below.

-> show hardware info : PowerPC 8247, CPU Type Flash Manufacturer : Spansion, Inc., Flash size : 134217728 bytes (128 MB), RAM Manufacturer : Samsung, : 268435456 bytes (256 MB), RAM size NVRAM Battery OK ? : YES, Uboot Version : 6.3.2.86.R01, Miniboot Version : 6.3.2.86.R01, Product ID Register : 08 Hardware Revision Register : B FPGA major rev : 0x1, FPGA minor rev : 0x4,

To verify that the NI modules were successfully upgraded, use the **show ni** command as shown below. Information for each NI in a stack (if applicable) is displayed.

| -> show ni               |                        |
|--------------------------|------------------------|
| Module in slot 1         |                        |
| Model Name:              | OS6855-14,             |
| Description:             | 12 RJ45 + 2 SFP,       |
| Part Number:             | 902632-90,             |
| Hardware Revision:       | в07,                   |
| Serial Number:           | H43Q0013,              |
| Manufacture Date:        | DEC 13 2007,           |
| Firmware Version:        | ,                      |
| Admin Status:            | POWER ON,              |
| Operational Status:      | UP,                    |
| Power Consumption:       | Ο,                     |
| Power Control Checksum:  | 0x7988,                |
| CPU Model Type :         | Freescale MPC8247 ADS, |
| MAC Address:             | 00:e0:b1:7c:7b:1c,     |
| ASIC - Physical 1:       | BCM56500_B2,           |
| FPGA - Physical 1:       | 1.4,                   |
| UBOOT Version :          | 6.3.2.86.R01,          |
| UBOOT-miniboot Version : | 6.3.2.86.R01,          |
| POE SW Version :         | n/a                    |

## Upgrade/Downgrade Software Matrix

Refer to the matrix below for software compatibility when upgrading/downgrading a 6855 Series Switch to/from Build 6.3.4.R01. For more information, contact Customer Support.

- I = Image Files
- F = U-Boot/Miniboot

Yes = You can upgrade/downgrade to the next build.

No = You cannot upgrade/downgrade to the next build.

N/A = Not applicable.

| Upgra                        | ade/Downgrade Matrix      |  |  |  |  |
|------------------------------|---------------------------|--|--|--|--|
|                              | 6.3.4.R01 GA              |  |  |  |  |
| I = 6.3.4.R01 GA             |                           |  |  |  |  |
| F = 6.3.4.265.R01            |                           |  |  |  |  |
| Build and Supported Software |                           |  |  |  |  |
| Ver                          | Versions for Each Upgrade |  |  |  |  |
|                              | 6.3.2 GA                  |  |  |  |  |
|                              | I = 6.3.2.R01             |  |  |  |  |
| Model                        | F = 6.3.2.86.R01          |  |  |  |  |
| 6855                         | Yes                       |  |  |  |  |

**Note.** Hardware is only backward compatible down to the software that originally supported it. Also, when downgrading, make sure to load the applicable U-Boot/Miniboot files. For more information, contact Customer Support.

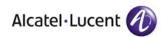

Alcatel-Lucent 26801 West Agoura Road Calabasas, CA 91301 (818) 880-3500 FAX (818) 880-3505

US Customer Support: (800) 995-2696 International Customer Support: (818) 878-4507 Internet: http://eservice.ind.alcatel.com